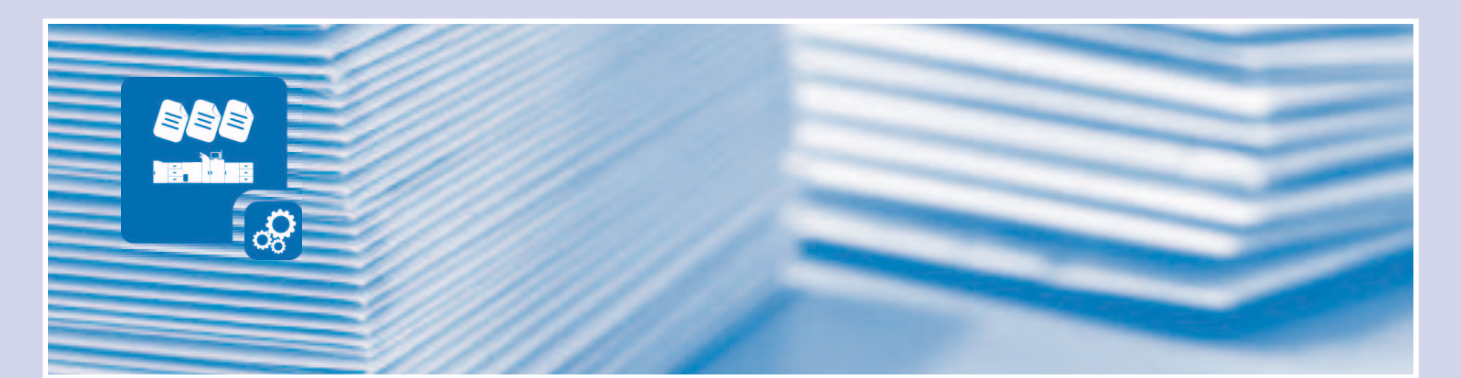

# Etiketten drucken

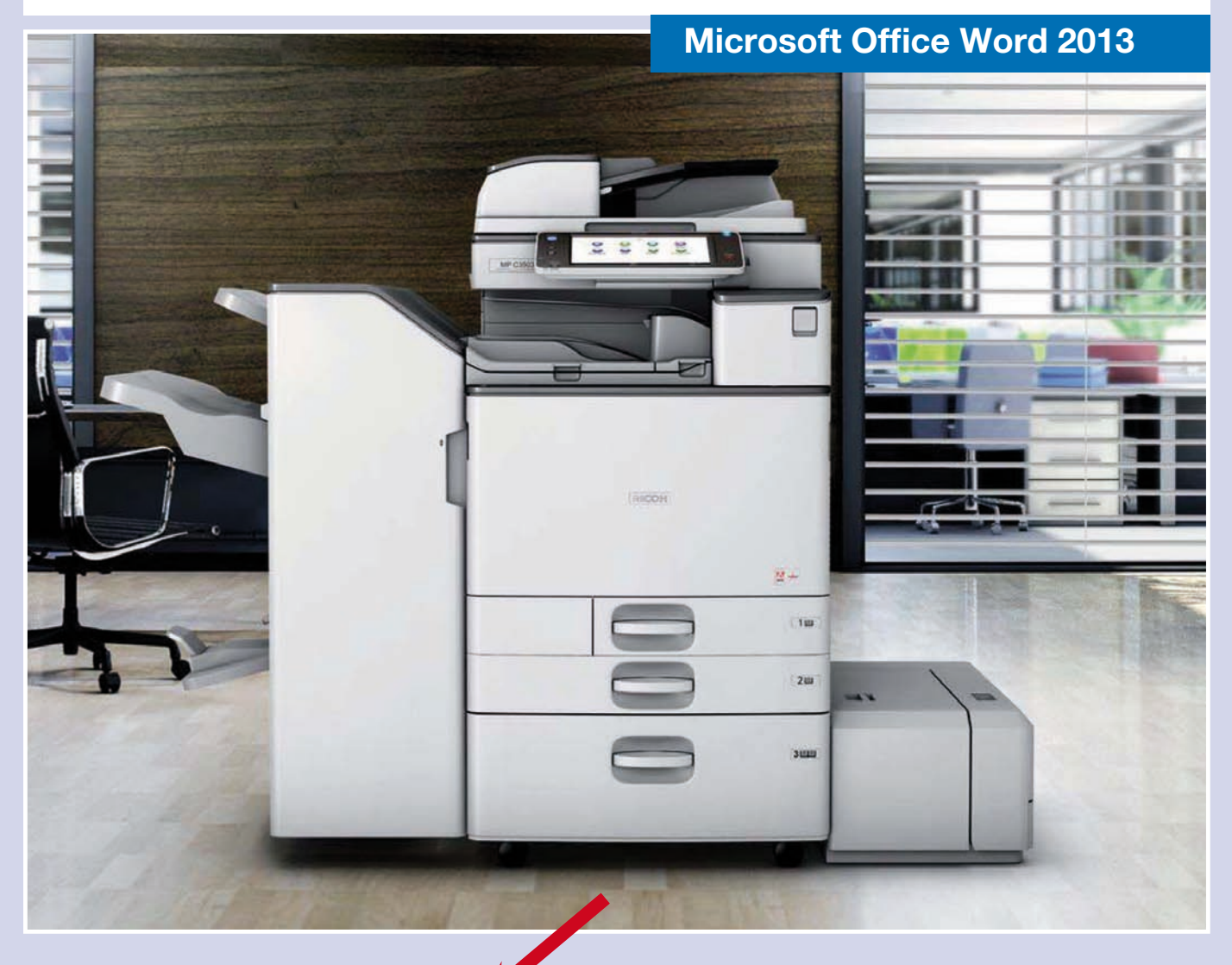

Folgen Sie einfach den rot umkreisten Einstellungen.

Für Fragen stehen wir Ihnen gerne zur Verfügung.

Schritt-für-Schritt **Beschreibung** 

Bitte wenden!

www.tantzky.de

### Einstellungen im MS Word

Word kann eine ganze Seite desselben Etiketts oder ein einzelnes Etikett drucken. Geben Sie einfach eine Adresse, einen Aktenordner- oder CD-Hüllennamen ein, und wählen Sie ein Etikettensetup aus.

Wenn Sie verschiedene Etiketten auf eine Seite drucken möchten, können Sie ein neues Etikettendokument einrichten und jedes einzelne Etikett eingeben. Verfügen Sie aber über eine Adressliste oder eine andere Art von Datenquelle, die Sie zum Erstellen von Etiketten mit der Seriendruckfunktion verwenden können, ist dieses Verfahren viel schneller – insbesondere dann, wenn Sie eine benutzerdefinierte Grafik hinzufügen möchten.

#### Einrichten und Drucken eines einzigen Etiketts oder einer Seite desselben Etiketts

Wenn Sie Absenderadressetiketten erstellen möchten, finden Sie weitere Informationen dazu unter Erstellen von Absenderadressetiketten.

1. Klicken Sie auf den Menüpunkt "Sendungen" > Etiketten.

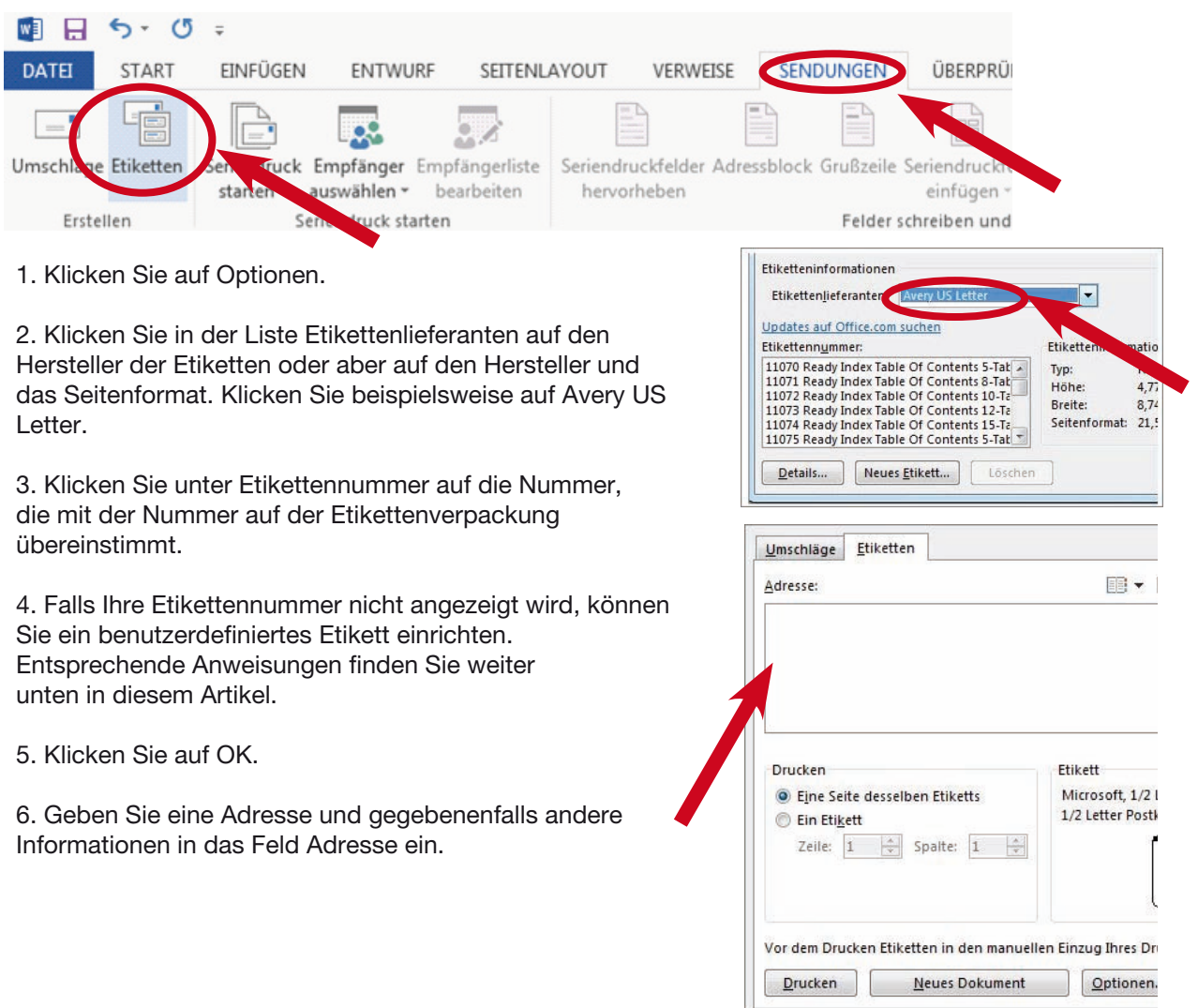

## *Etiketten drucken*

Wenn Sie ein Etikett für eine Adresse in einem elektronischen Adressbuch erstellen möchten, das auf dem Computer installiert ist, klicken Sie auf Adresse einfügen. Wählen Sie zum Ändern der Formatierung den Text aus, klicken Sie mit der rechten Maustaste, und klicken Sie dann im Kontextmenü auf Schriftart oder Absatz. Nehmen Sie die gewünschten Änderungen vor, und klicken Sie dann auf OK. Klicken Sie unter Drucken auf eine Seite desselben Etiketts bzw. auf Ein Etikett.

Wenn Sie ein einziges Etikett drucken möchten, geben Sie dessen Position in den Feldern Zeile und Spalte ein. Wenn der Etikettenbogen beispielsweise ein Raster von 3 x 10 Etiketten aufweist, aber nur noch ein Etikett enthält, geben Sie im Feld "Zeile" den Wert "10" und im Feld "Spalte" den Wert "3" ein. Vor dem Drucken müssen Sie die Etikettenbögen in den Drucker einlegen.

Wenn Sie die Etiketten drucken möchten, ohne Ihr Setup zu speichern, klicken Sie auf Drucken. Klicken Sie zum Anzeigen einer Vorschau oder zum Speichern der Etiketten in einem Dokument, das Sie erneut verwenden können, auf Neues Dokument.

Speichern Sie das Dokument, oder drucken Sie die Etiketten, indem Sie auf Datei > Drucken und dann auf die Schaltfläche Drucken klicken.

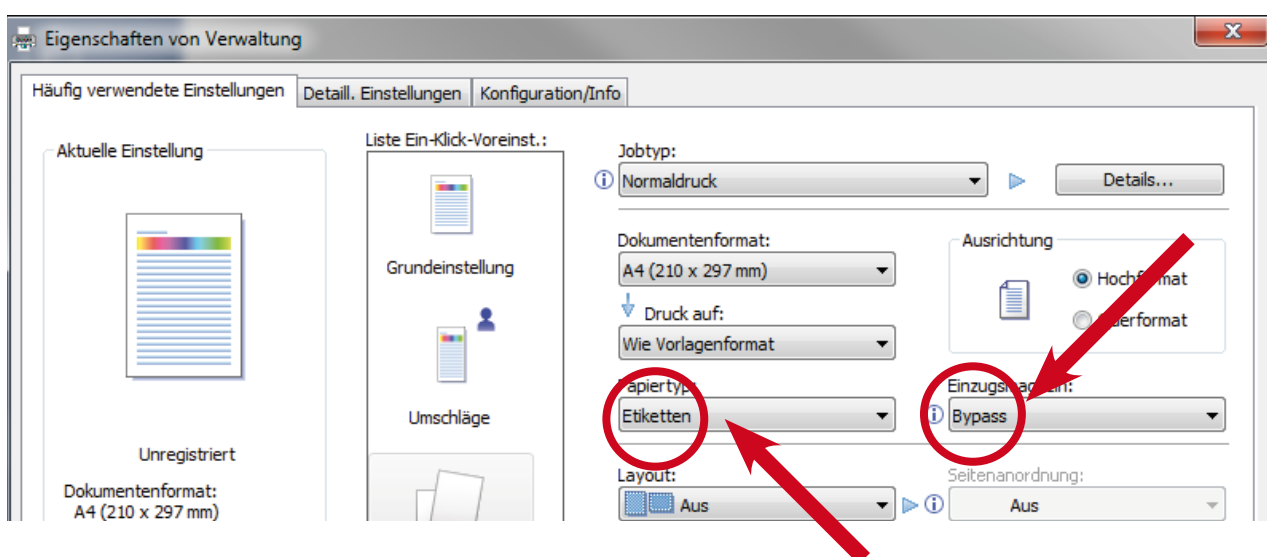

### Einstellungen im Druckertreiber

Einstellungen im Druckertreiber Menü:

- 1. Einzugsmagazin auf "Bypass" umstellen
- 2. Papiertyp auf "Etiketten" umstellen
- 3. Ihre Auswahl mit OK bestätigen

### Tantzky-Tipp:

Speichern Sie dauerhaft diese Druckereinstellungen: Im Druckertreiber-Menü wählen Sie Karteikarte "Detaillierte Einstellungen" -> Aktuelle Einstellungen speichern

-> Ein-Klick-Voreinstellung: Namen vergeben und speichern.

## *Etiketten drucken*

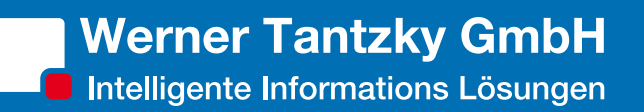

### Eingeben einer Seite unterschiedlicher Etiketten

Wenn Sie keine Adressliste oder andere Datenquelle verwenden, können Sie jedes Etikett eingeben. Möchten Sie Ihren Etiketten aber eine benutzerdefinierte Grafik hinzufügen, lässt sich dies mithilfe der Seriendruckfunktion einfacher einrichten.

#### 1. Klicken Sie auf Sendungen > Etiketten.

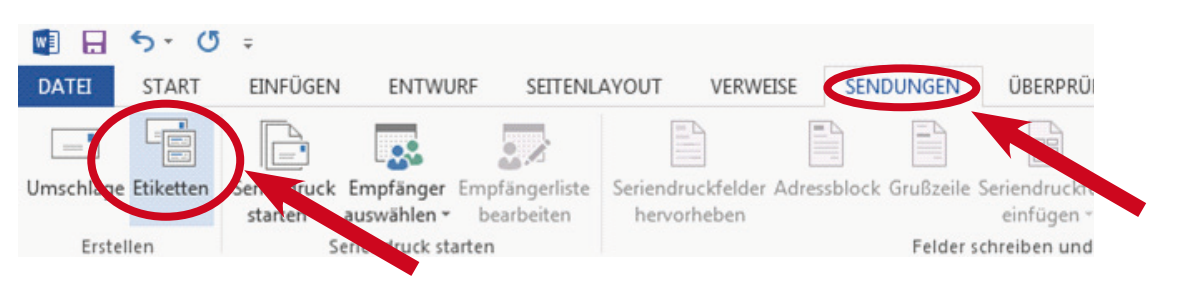

2. Klicken Sie im Feld Umschläge und Etiketten auf Optionen.

3. Klicken Sie in der Liste Etikettenlieferanten auf den Hersteller der Etiketten oder aber auf den Hersteller und das Seitenformat. Klicken Sie beispielsweise auf Avery US Letter.

4. Klicken Sie unter Etikettennummer auf die Nummer, die mit der Nummer auf der Etikettenverpackung übereinstimmt.

5. Falls Ihre Etikettennummer nicht angezeigt wird, können Sie ein benutzerdefiniertes Etikett einrichten. Entsprechende Anweisungen finden Sie weiter unten in diesem Artikel.

6. Klicken Sie auf OK und dann auf Neues Dokument.

7. Setupoptionen für Umschläge und Etiketten

8. Geben Sie die gewünschten Optionen in jedes Etikett ein.

9. Legen Sie die Etikettenbögen vor dem Drucken in den Drucker ein. Klicken Sie anschließend auf Datei > Drucken und dann auf die Schaltfläche Drucken.

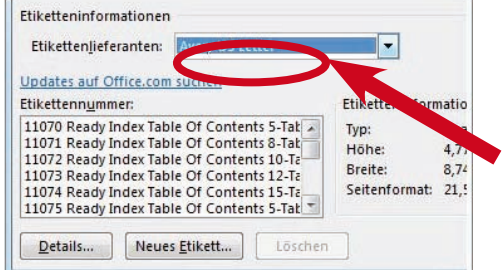

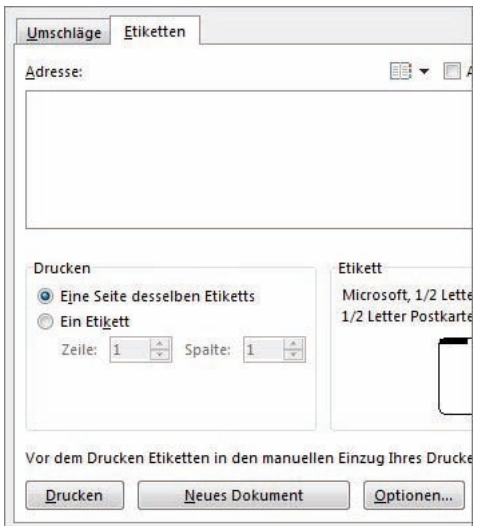

## *Etiketten drucken*

#### Einrichten eines benutzerdefinierten Etiketts

Wenn die Liste der Etikettennummern die Etikettennummer auf Ihrer Etikettenverpackung nicht enthält, können Sie ein benutzerdefiniertes Etikett einrichten. Das geht so:

1. Messen Sie die Etiketten auf dem vorliegenden Bogen möglichst genau ab (befolgen Sie nicht nur die Größenangaben des Herstellers). Notieren Sie sich die Abmessungen sowie die Anzahl der Etiketten auf einem einzelnen Bogen.

2. Klicken Sie auf Sendungen > Etiketten > Optionen.

3. Überprüfen Sie, ob der richtige Druckertyp eingestellt ist. Wenn Sie über einen Endlosdrucker verfügen, wird eine andere Liste mit Optionen angezeigt.

4. Klicken Sie in der Liste Etikettennummer auf einen Etikettentyp, dessen Größe mit den von Ihnen verwendeten Etiketten weitestgehend übereinstimmt. Schauen Sie unter Etiketteninformationen nach, um zu sehen, ob das ausgewählte Etikett Ihrem Etikett nahe kommt.

5. Klicken Sie auf Details, und vergleichen Sie anschließend die Etikettenabmessungen und die Anzahl der Etiketten pro Bogen oder die Anzahl der Spalten auf dem Etikettenformular.

6. Führen Sie eine der folgenden Aktionen aus:

- Wenn Abmessungen und Etikettenlayout Ihren Etiketten entsprechen, verwenden Sie das ausgewählte Etikett.
- Fahren Sie andernfalls mit dem nächsten Schritt fort.

7. Klicken Sie im Feld Etikettoptionen auf den Druckertyp und dann auf Neues Etikett.

8. Geben Sie einen Namen im Feld Etikettenname ein, geben Sie Höhe, Breite und Abstand (Etikett plus Rand) für das Etikett ein, und klicken Sie auf OK.

Tipp: Um Ihr benutzerdefiniertes Etikett schnell zu finden, klicken Sie im Feld Etikettenlieferanten auf Andere/Benutzerdefiniert. Klicken Sie dann in der Liste Etikettennummer auf Ihr benutzerdefiniertes Etikett.

Klicken Sie erneut auf OK, um zum Feld Umschläge und Etiketten zurückzukehren. Hier können Sie Ihr benutzerdefiniertes Etikett erstellen und drucken, indem Sie die Schritte 6 – 9 im ersten Abschnitt dieses Artikels, "Einrichten und Drucken eines einzigen Etiketts oder einer Seite desselben Etiketts", ausführen.